# **E**hipsmall

Chipsmall Limited consists of a professional team with an average of over 10 year of expertise in the distribution of electronic components. Based in Hongkong, we have already established firm and mutual-benefit business relationships with customers from,Europe,America and south Asia,supplying obsolete and hard-to-find components to meet their specific needs.

With the principle of "Quality Parts,Customers Priority,Honest Operation,and Considerate Service",our business mainly focus on the distribution of electronic components. Line cards we deal with include Microchip,ALPS,ROHM,Xilinx,Pulse,ON,Everlight and Freescale. Main products comprise IC,Modules,Potentiometer,IC Socket,Relay,Connector.Our parts cover such applications as commercial,industrial, and automotives areas.

We are looking forward to setting up business relationship with you and hope to provide you with the best service and solution. Let us make a better world for our industry!

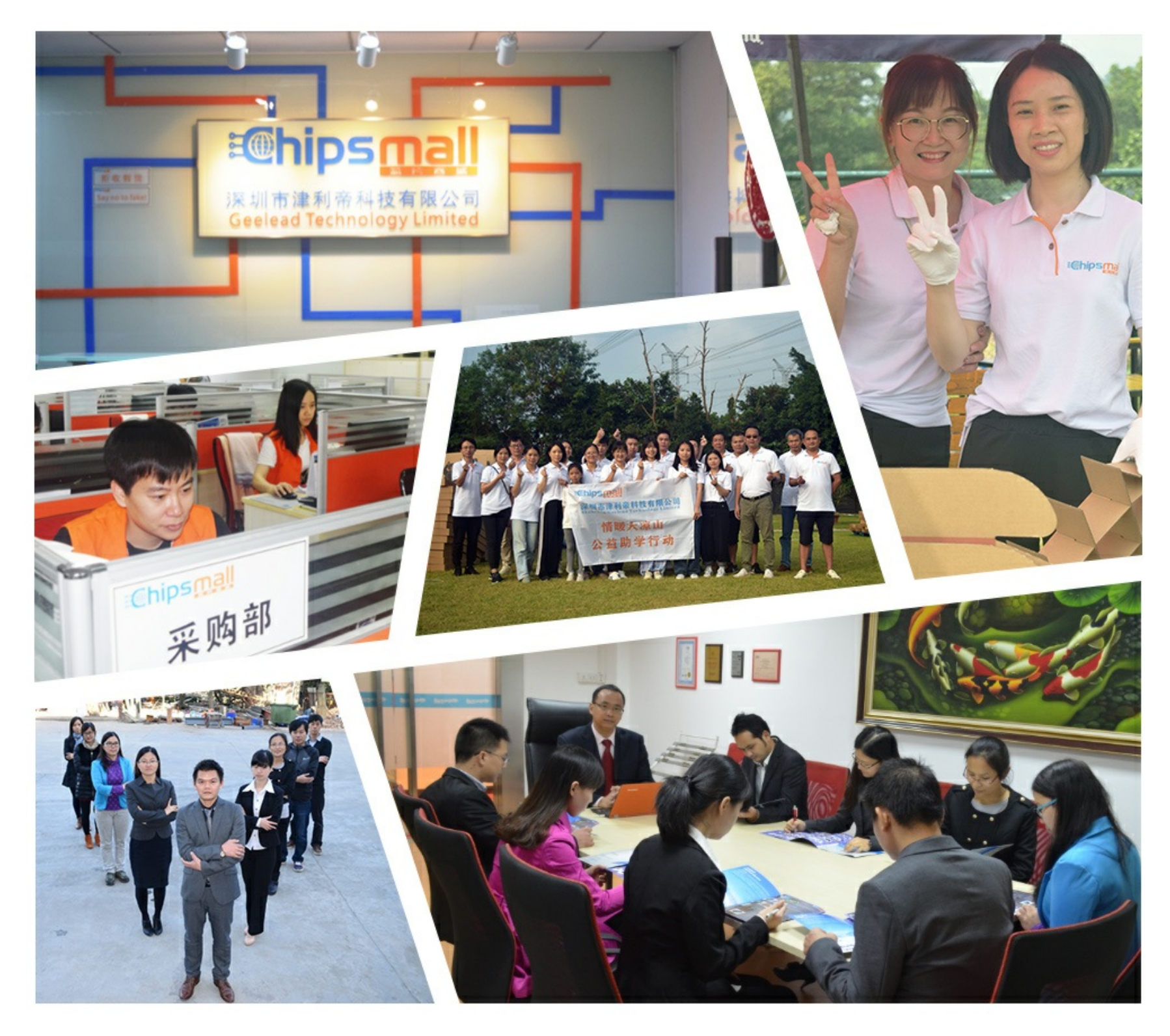

## Contact us

Tel: +86-755-8981 8866 Fax: +86-755-8427 6832 Email & Skype: info@chipsmall.com Web: www.chipsmall.com Address: A1208, Overseas Decoration Building, #122 Zhenhua RD., Futian, Shenzhen, China

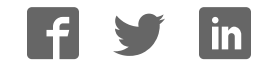

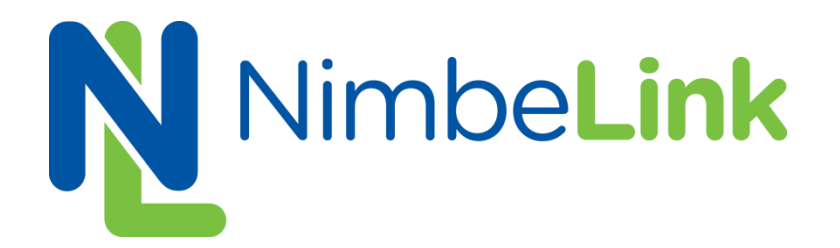

## **Skywire™ Development Kit User Manual**

**NimbeLink, LLC Revised: March 2014** 

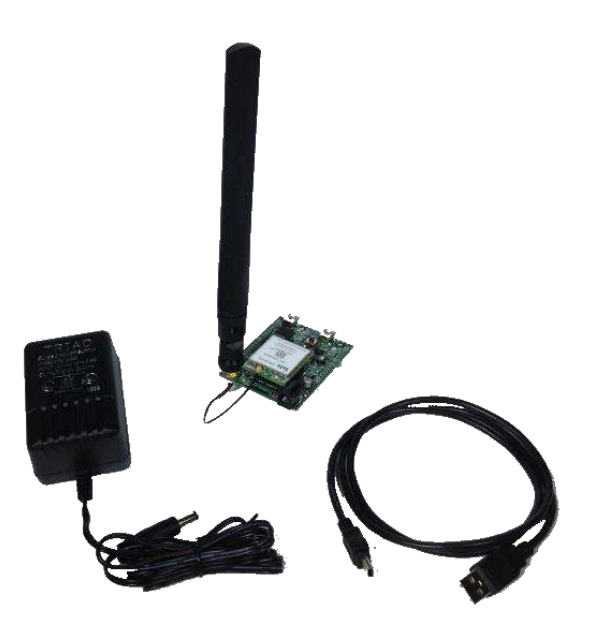

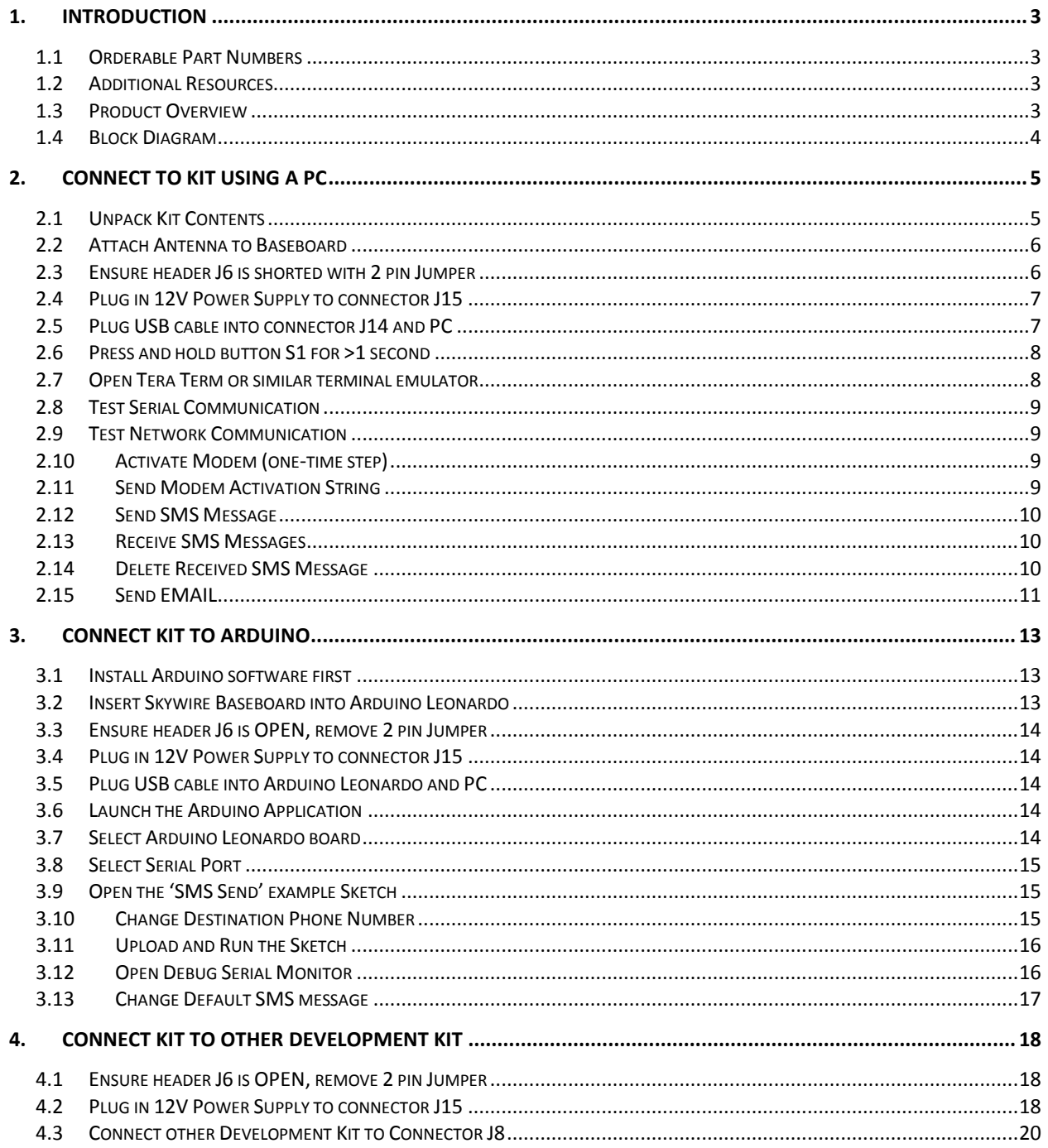

## **1. Introduction**

#### **1.1 Orderable Part Numbers**

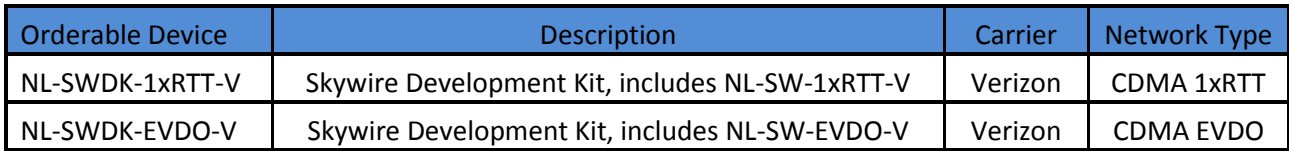

#### **1.2 Additional Resources**

The following documents or documentation resources are referenced within this document.

- **•** Telit's [CE910 Hardware User Guide](http://www.telit.com/module/infopool/download.php?id=5028)
- **•** Telit's [DE910 Hardware User Guide](http://www4.telit.com/module/infopool/download.php?id=4605)
- $\bullet$

#### **1.3 Product Overview**

The Skywire™ Development Kit includes one Skywire™ cellular modem, baseboard, antenna, power supply, and debug cables. The kit enables you to develop your application directly on the Skywire™ modem with three different ways to connect:

- Connect your PC to the x910 modem UART port via onboard USB-to-UART converter and send AT commands directly to the modem through PC terminal applications.
- The baseboard is an Arduino shield, so you can plug the module directly onto an Arduino microcontroller. (Kit includes sample sketches showing how to initialize the modem, make data connections, and send and receive SMS messages.)
- To connect the kit to a different processor or development kit, a 14-pin header breaks out the necessary signals for easy connection to any device. The modem supports I/O levels from 1.65-5.5V, simplifying connection to other systems.

### **1.4 Block Diagram**

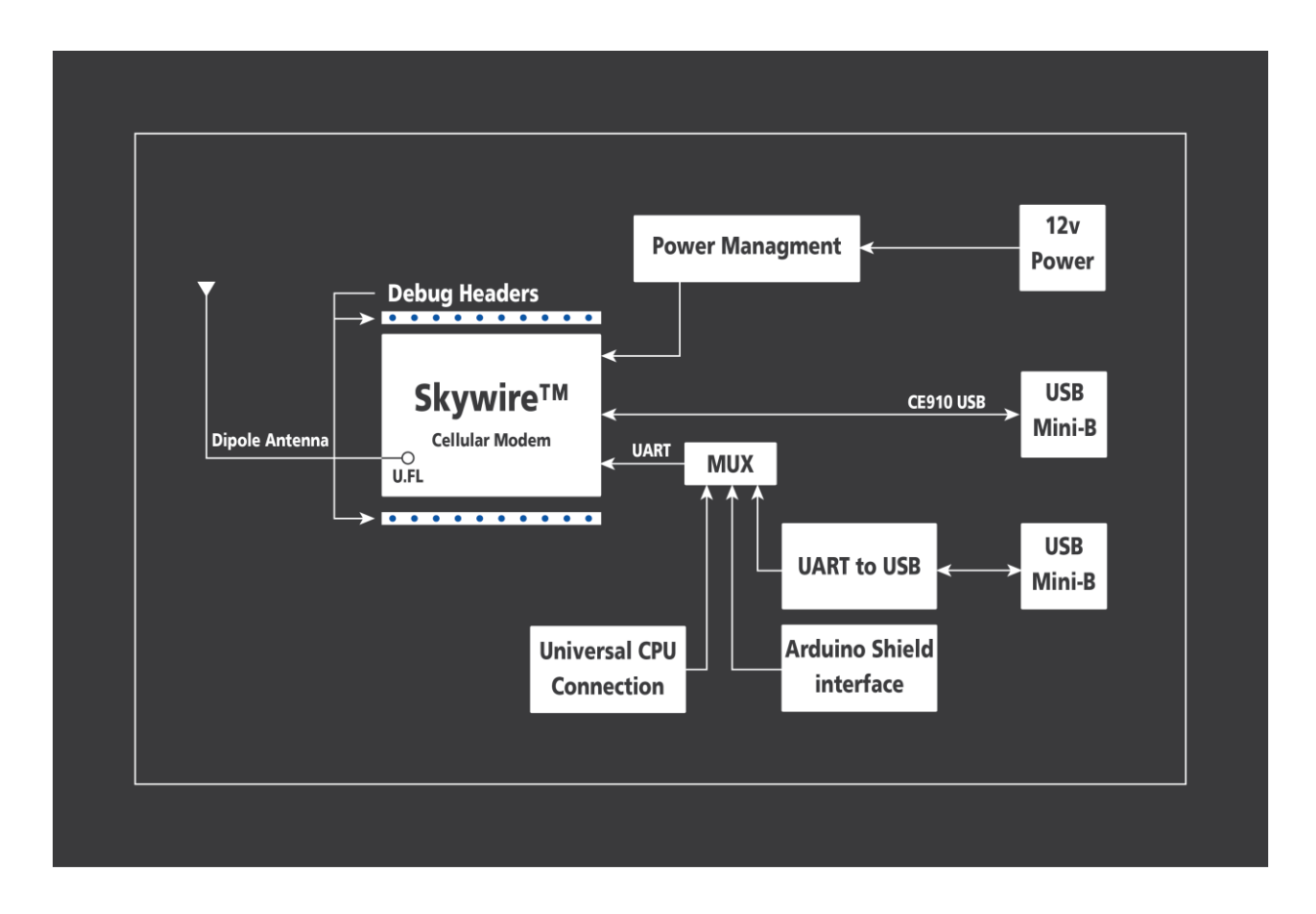

## **2. Connect to Kit using a PC**

This section covers how to connect your development kit to a PC and provision the modem with your cellular plan. It also covers how to communicate over the serial port to the Telit x910 modem which only requires the use of USB port and connector marked J14 or USB2 in the diagram below. USB1 (connector J5) is used for Telit firmware updates to the modem and is not used in this section.

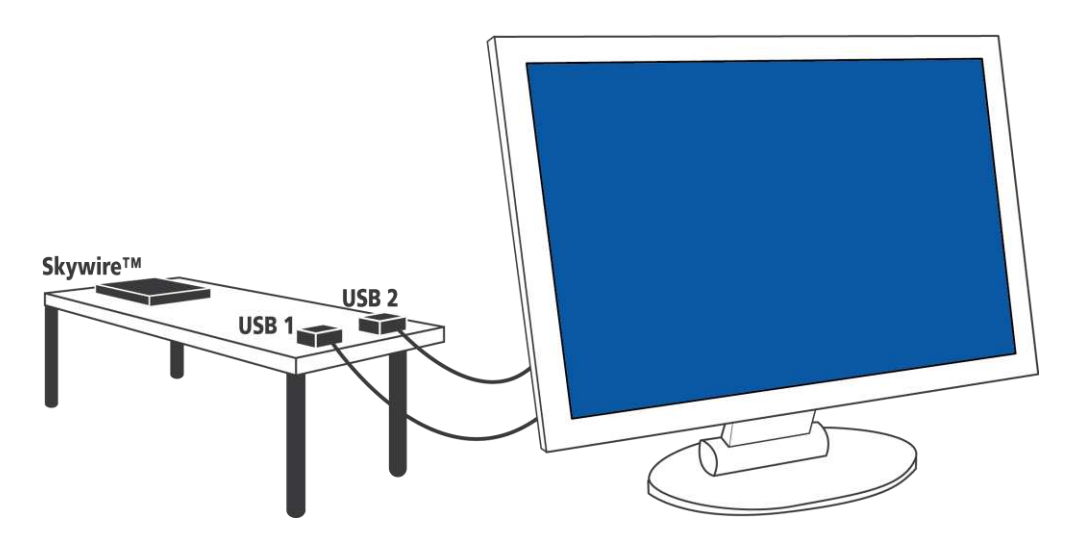

#### **2.1 Unpack Kit Contents**

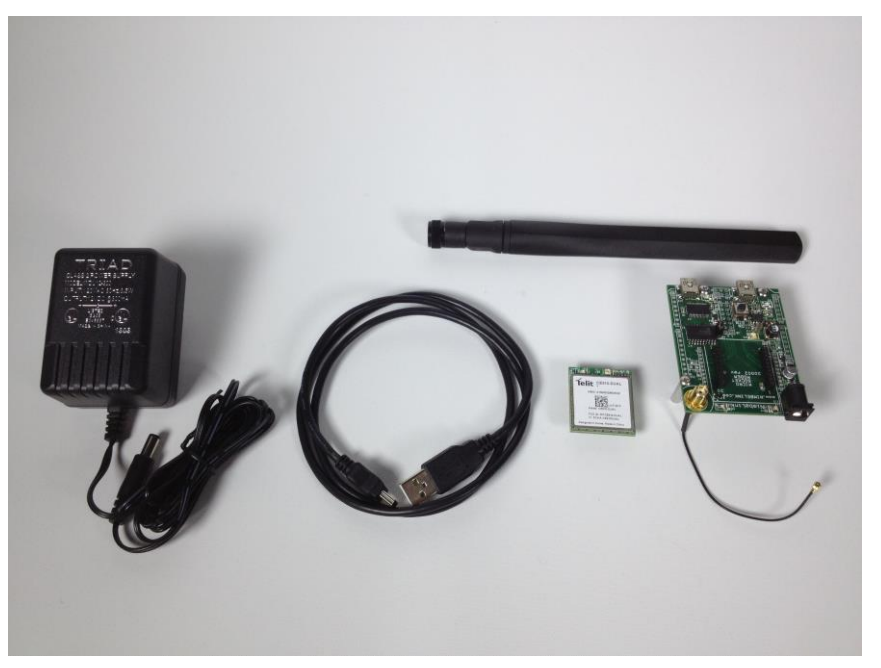

Note: Photo depicts modem removed from baseboard, however, modem ships pre-mounted to baseboard for ease of assembly.

#### **2.2 Attach Antenna to Baseboard**

Antenna screws onto SMA connector with a clockwise rotation

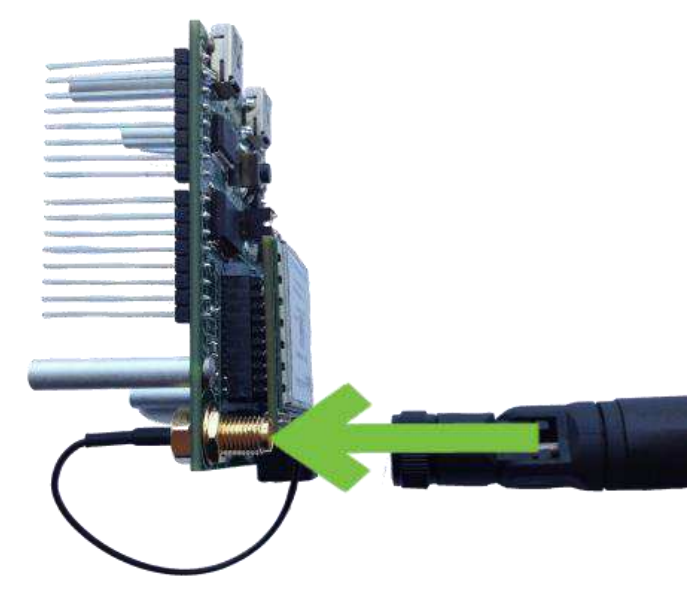

### **2.3 Ensure header J6 is shorted with 2 pin Jumper**

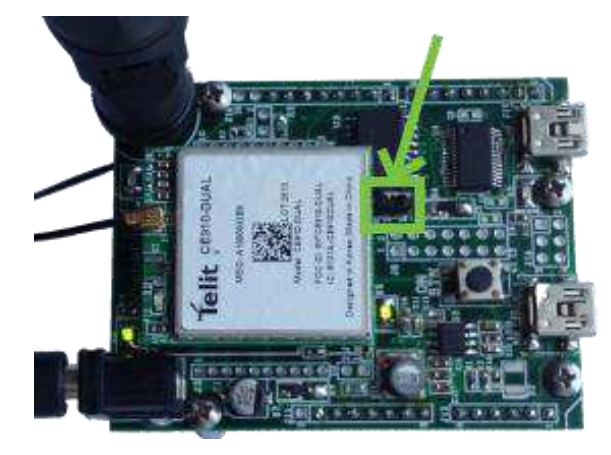

**2.4 Plug in 12V Power Supply to connector J15** 

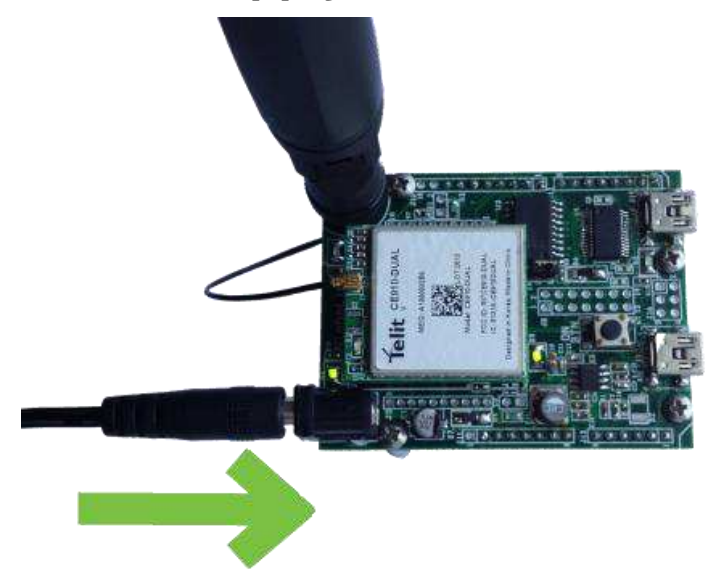

### **2.5 Plug USB cable into connector J14 and PC**

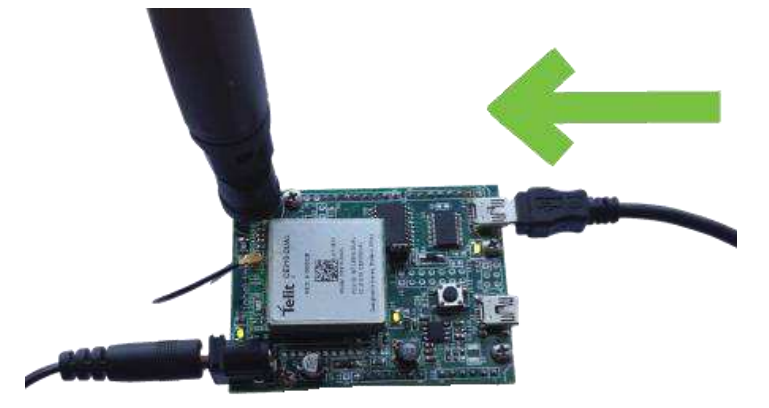

#### **2.6 Press and hold button S1 for >1 second**

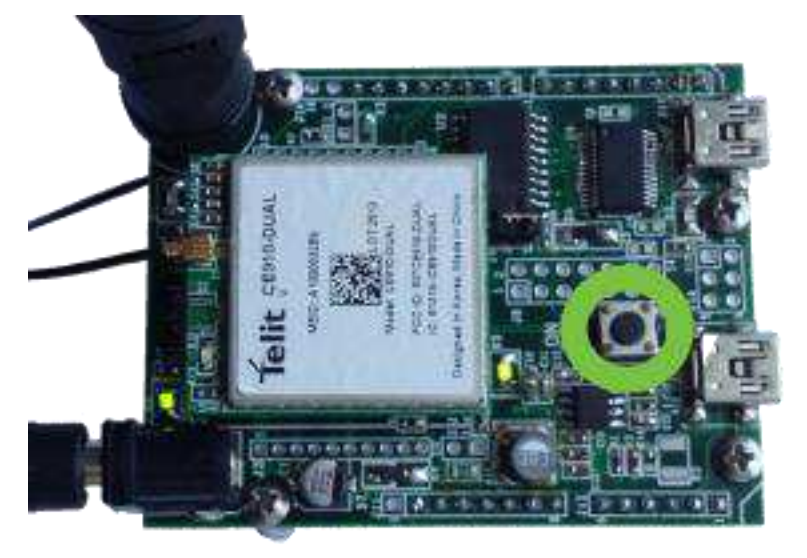

Note: LEDs D1 on baseboard and D1 on module flash ON momentarily.

#### **2.7 Open Tera Term or similar terminal emulator**

If you do not have a terminal emulator program, you can get Tera Term here:<http://logmett.com/index.php?/download/tera-term-479-freeware.html>

Your PC may have multiple COM ports. Select appropriate USB COM port to communicate with the development kit.

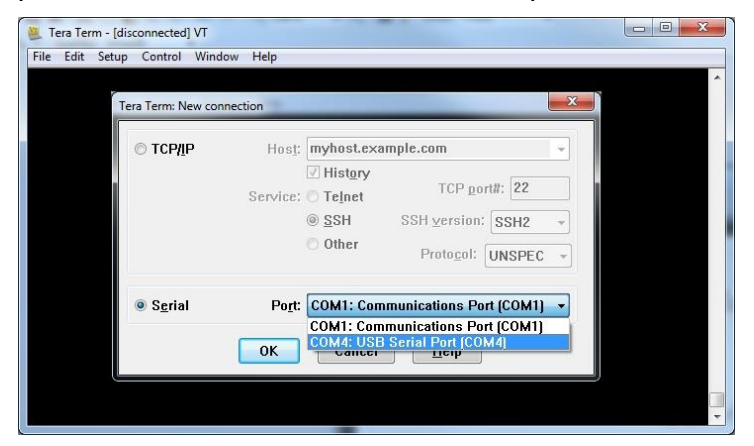

Serial Settings should be as follows: Baud Rate: 115,200 bps Data: 8bit Parity: none Stop: 1bit Flow Control: none

#### **2.8 Test Serial Communication**

In the terminal program, type the letters:

*AT*

followed by the Enter key, and the terminal should respond with: *OK*

#### **2.9 Test Network Communication**

In the terminal program, type the letters: *AT+CREG?*  followed by the Enter key, and the terminal should respond with: *+CREG: 0,1* or *+CREG: 0,5*

For all other responses, review network status responses online.

### **2.10 Activate Modem (one-time step)**

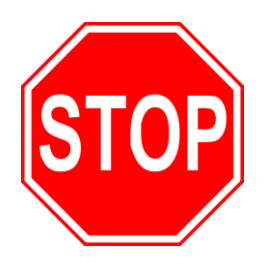

**The cellular module included in the kit does not have an active cellular plan. NimbeLink provides reduced rate Verizon M2M data plans for Skywire products. To activate a data plan, send an email to [SkywireActivations@NimbeLink.com](mailto:SkywireActivations@NimbeLink.com) with your name, a phone number to contact you, and a list of all MEIDs you would like to activate. A NimbeLink staff member will call you to activate the modules real-time.** 

### **2.11 Send Modem Activation String**

In the terminal program, type the letters:

*ATD\*22899;* 

followed by the Enter key, and the module will begin the activation process which can take **several minutes**. The terminal should respond with:

*OK*

*#OTASP: 0* 

*#OTASP: 1* 

*#OTASP: 2* 

#### *NO CARRIER*

For all other responses, review network status responses online.

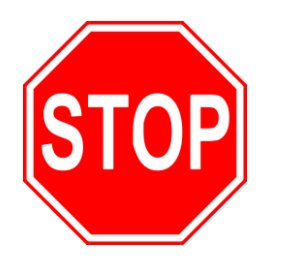

**Reset power, and repeat steps 2.4 through 2.9 before moving on to step 2.12.** 

#### **2.12 Send SMS Message**

In the terminal program, type the letters:

*AT+CMGF=1* 

followed by the Enter key, and the terminal should respond with:

*OK*

Substitute the destination phone number for the example 5554443333. Then type:

*AT+CMGS="+15554443333"* 

followed by the Enter key, and the terminal should respond with:

*>* 

At this point you can type a custom message (keep to less than 160 characters).

To send the message, press the *CTRL* and *Z* keys at the same time. If successful, the terminal should respond with: *+CMGS: xx*

#### **2.13 Receive SMS Messages**

In the terminal program, type the letters:

*AT+CMGF=1* 

followed by the Enter key, and the terminal should respond with:

#### *OK*

Then type:

#### *AT+CMGL="REC UNREAD"*

followed by the Enter key, If the terminal responds with

*OK*

then there are no messages.

Otherwise, the terminal responds with the first message in the form: *+CMGL=index, message\_status, address, [address\_text], [time\_stamp] [,address\_type, body\_length] <CR> <LF> sms\_message\_body[<CR> <LF> +CMGL: ...]* 

This is an example:

*+CMGL: 0,"REC UNREAD","555444333","",20130925202238 SMS message*

#### **2.14 Delete Received SMS Message**

In the terminal program, type the letters: *AT+CMGD=1,4* 

followed by the Enter key, and the terminal should respond with: *OK*

#### **2.15 Send EMAIL**

You can use the Skywire cell modem to send an email directly to an email recipient using the AT#EMAILD command once a few parameters regarding the email service provider are configured.

The Skywire cannot do SSL or other encrypted email methods but if you have an email provider that will accept connection on SMTP port 25 and then authenticate with a username and password, you can use that service to send email from the Skywire.

NOTE: This example uses a configuration for GoDaddy's email service you will need to modify these parameters for your specific outbound email provider.

To configure your outbound email server, substitute your server below: *AT#ESMTP="smtpout.secureserver.net"* 

followed by the Enter key, and the terminal should respond with: *OK*

Substitute the email address you want the email to be From:. *AT#EADDR="skywire@mydomain.com"* 

followed by the Enter key, and the terminal should respond with: *OK*

Provide your email login to your account, in our example, secureserver.net *AT#EUSER="myaccount@secureserver.net"* 

followed by the Enter key, and the terminal should respond with: *OK*

Provide the password for the account *AT#EPASSW="myaccountpassword"*  followed by the Enter key, and the terminal should respond with: *OK*

Save the email configuration: *AT#ESAV* 

Initiate email sending; this causes Skywire to activate and get an IP address:

#### *AT#EMAILACT=1*

followed by the Enter key, and after a short delay, the terminal should respond with:

#### *OK*

Provide the email details and body:

*AT#EMAILD="to@somewhere.com","Message Subject",0*  followed by the Enter key, and the terminal should respond with: *>* 

Type the message, multiple lines are ok: *message line 1*  followed by the Enter key *message line 2*  followed by the Enter key *message line 3*  followed by the Enter key

To send the message, press the *CTRL* and *Z* keys at the same time. If successful, the terminal should respond with:

#### *OK*

Stop sending email and the Skywire goes off the network: *AT#EMAILACT=0* 

If successful, the terminal should respond with: *OK*

## **3. Connect Kit to Arduino**

Most Arduino boards typically have a single UART which is used for downloading software and debug serial monitoring. The Telit modem requires a dedicated UART connection to a processor, so to simplify development with Arduino boards, use an Arduino Leonardo which dedicates the UART to the Telit modem and uses a native USB port for software download and debug serial. The sample sketches provided are intended for use with Arduino Leonardo development boards.

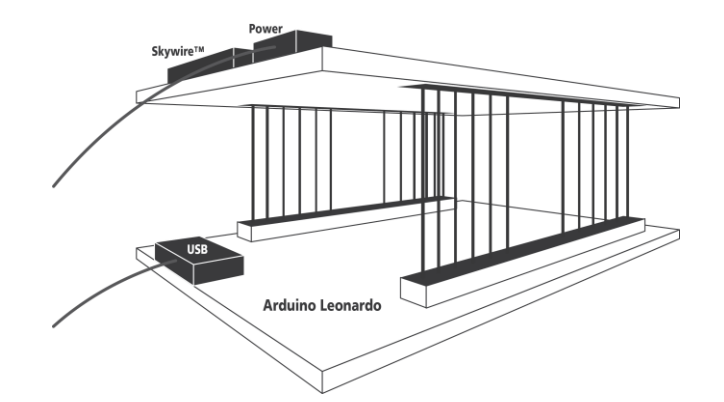

#### **3.1 Install Arduino software first**

At the time this was written, the latest Arduino IDEs could be downloaded here:<http://arduino.cc/en/Main/Software>

The sample sketches were written and tested using Arduino 1.0.5 on a PC running Windows 7.

#### **3.2 Insert Skywire Baseboard into Arduino Leonardo**

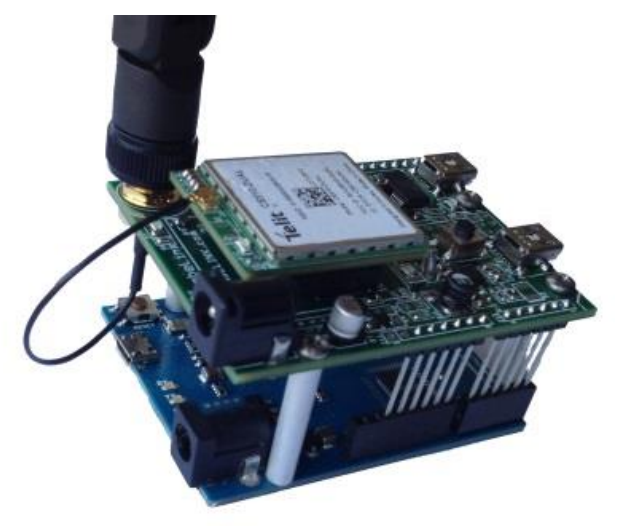

**3.3 Ensure header J6 is OPEN, remove 2 pin Jumper** 

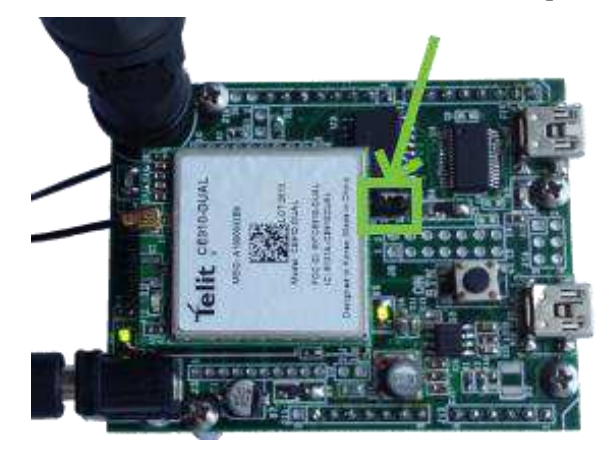

**3.4 Plug in 12V Power Supply to connector J15** 

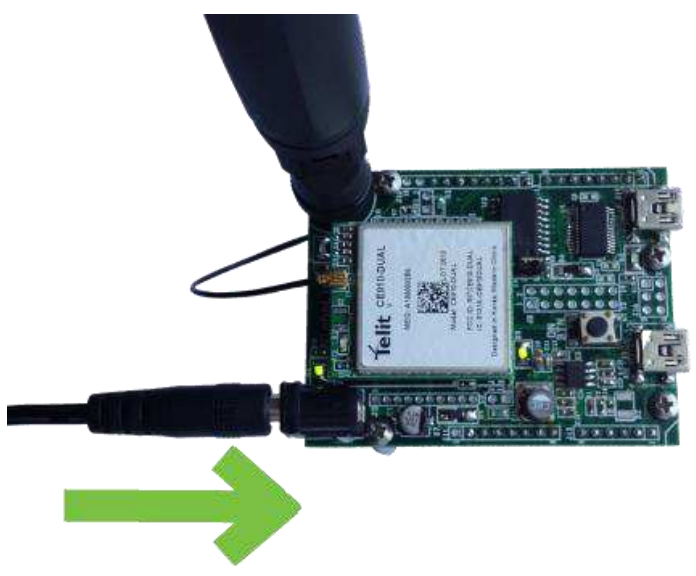

#### **3.5 Plug USB cable into Arduino Leonardo and PC**

The Arduino Leonardo gets its power from the USB port and does not require an external power supply.

#### **3.6 Launch the Arduino Application**

#### **3.7 Select Arduino Leonardo board**

In the 'Tools' drop down, select 'Board', then select 'Arduino Leonardo'.

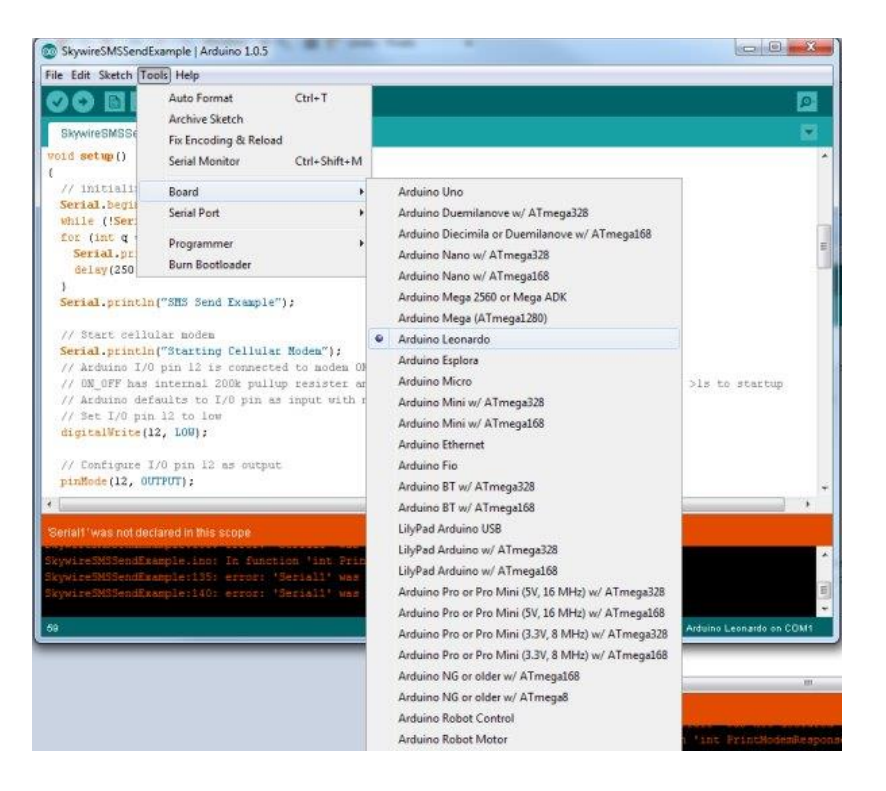

#### **3.8 Select Serial Port**

In the 'Tools' drop down, select 'Serial Port', then select your COM port.

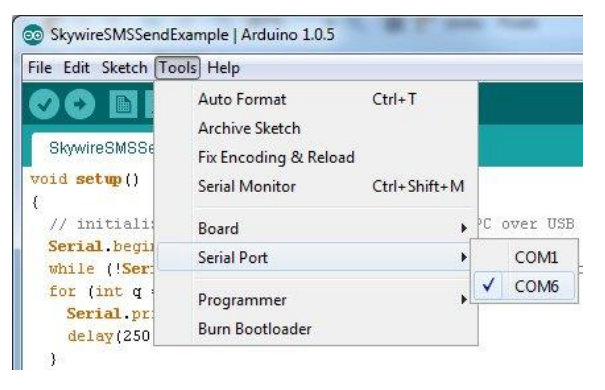

### **3.9 Open the 'SMS Send' example Sketch**

The sketch can be downloaded from the Skywire product page.

#### **3.10 Change Destination Phone Number**

Find "DESTINATION\_PHONE\_NUMBER" on line 18 and edit the example phone number to the target recipient's phone number.

### **3.11 Upload and Run the Sketch**

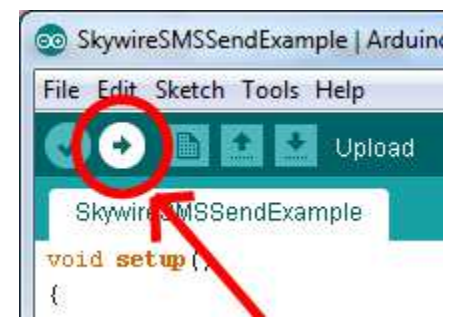

#### **3.12 Open Debug Serial Monitor**

When the application has finished uploading, your PC may make a noise indicating that the USB port has disconnected, then regained connection.

Once connected, you can open the Serial Monitor by selecting:

'Tools' and then 'Serial Monitor'

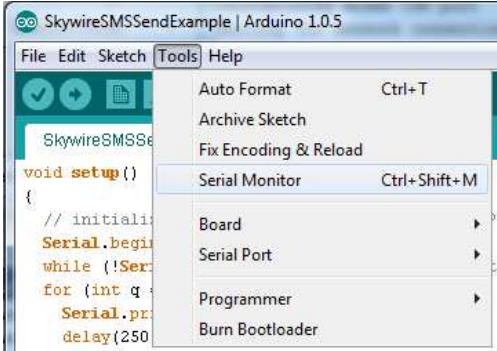

The monitor should show something like this:

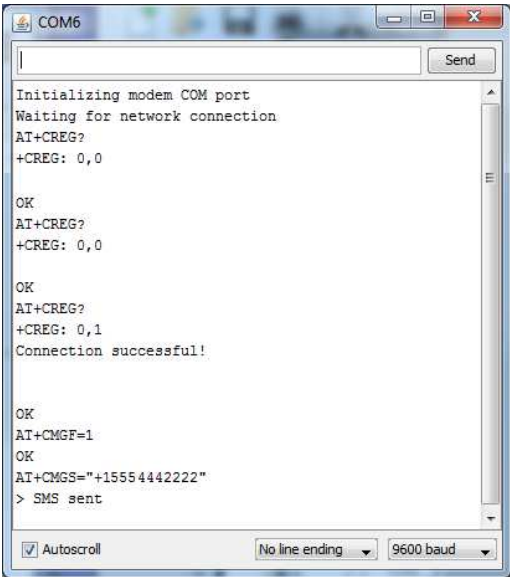

And the recipient should receive the default SMS message.

### **3.13 Change Default SMS message**

Find "SMS\_MESSAGE" on line 20 and edit the text between the parenthesis to change the default message.

## **4. Connect Kit to other Development Kit**

The Skywire™ development kit can be connected to other embedded development kits via 14-pin connector J8. If modem USB signals are also required, they are available via USB Mini-B connector J5.

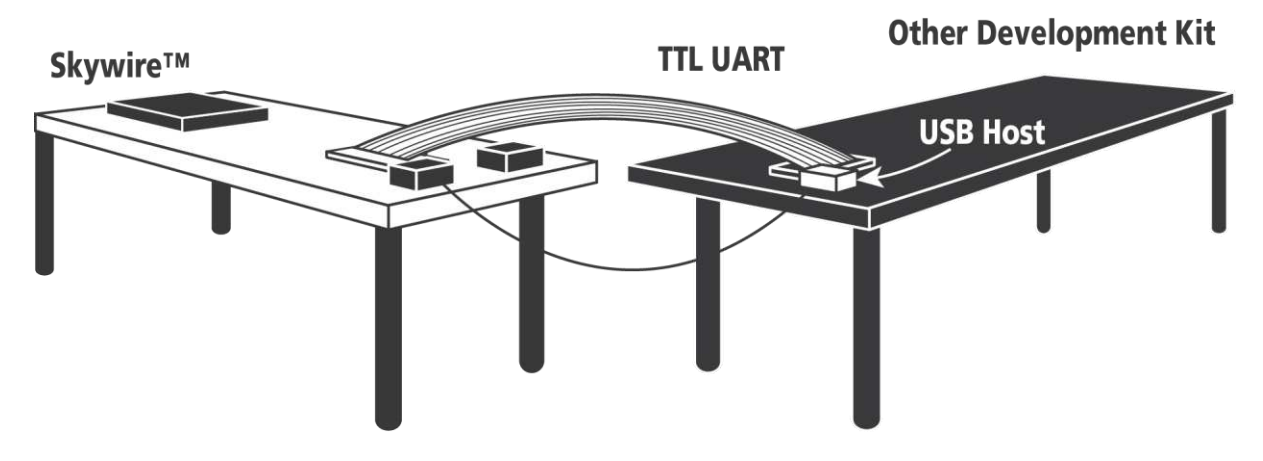

**4.1 Ensure header J6 is OPEN, remove 2 pin Jumper** 

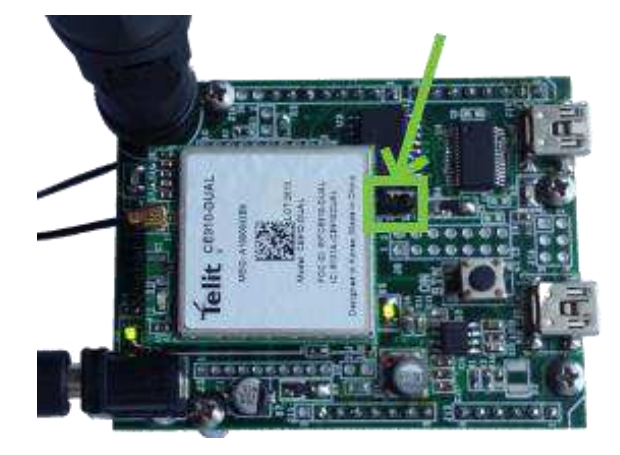

#### **4.2 Plug in 12V Power Supply to connector J15**

This step is important because the only way to power the Skywire™ embedded cellular modem is through the onboard power supply. If you want to power with your own power supply, you can do so by removing resistor R4 (near J2), and applying a voltage to pin 2 of header J2.

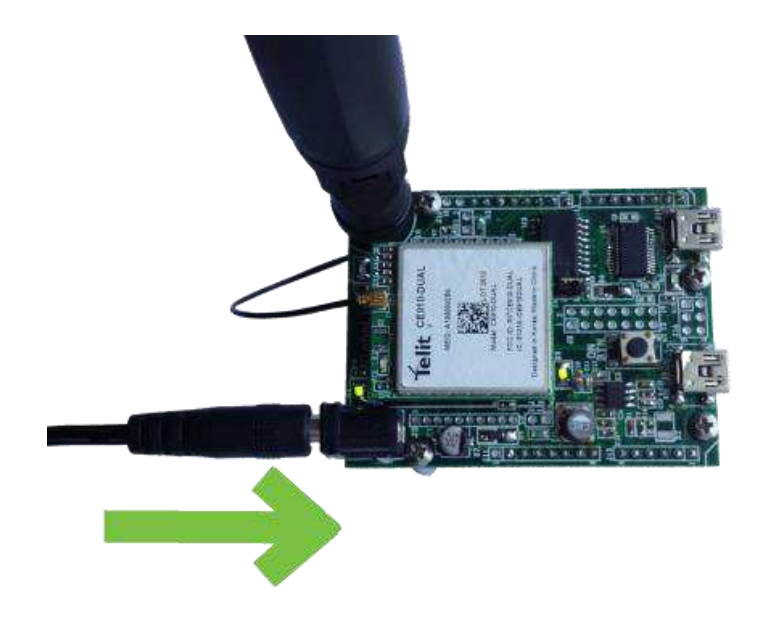

#### **4.3 Connect other Development Kit to Connector J8**

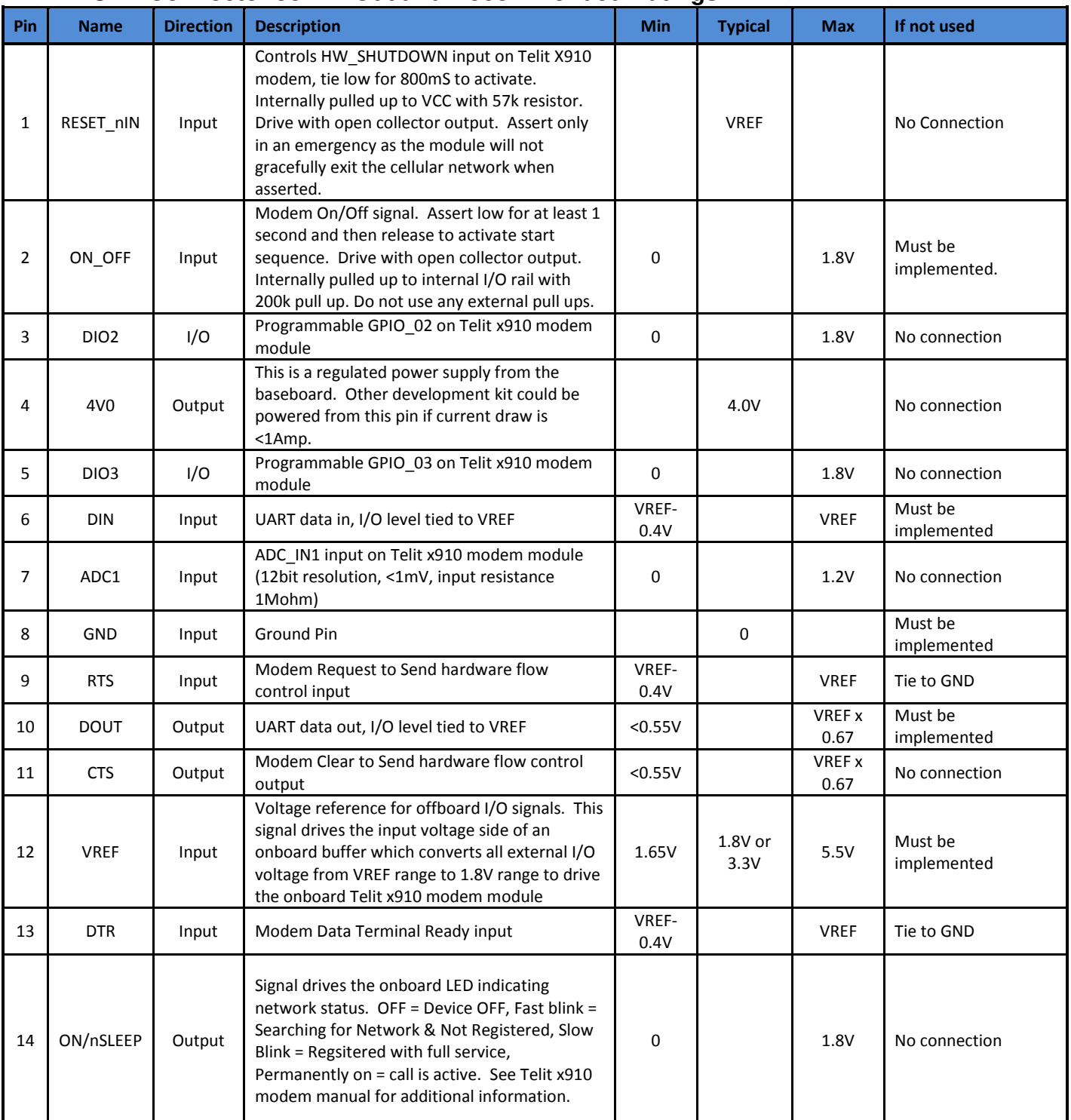

#### **4.3.1 Connector J8 Pin Out and Recommended Ratings**